### **BAB III**

### **METODOLOGI PENELITIAN**

## **3.1. Diagram Alir Penelitian**

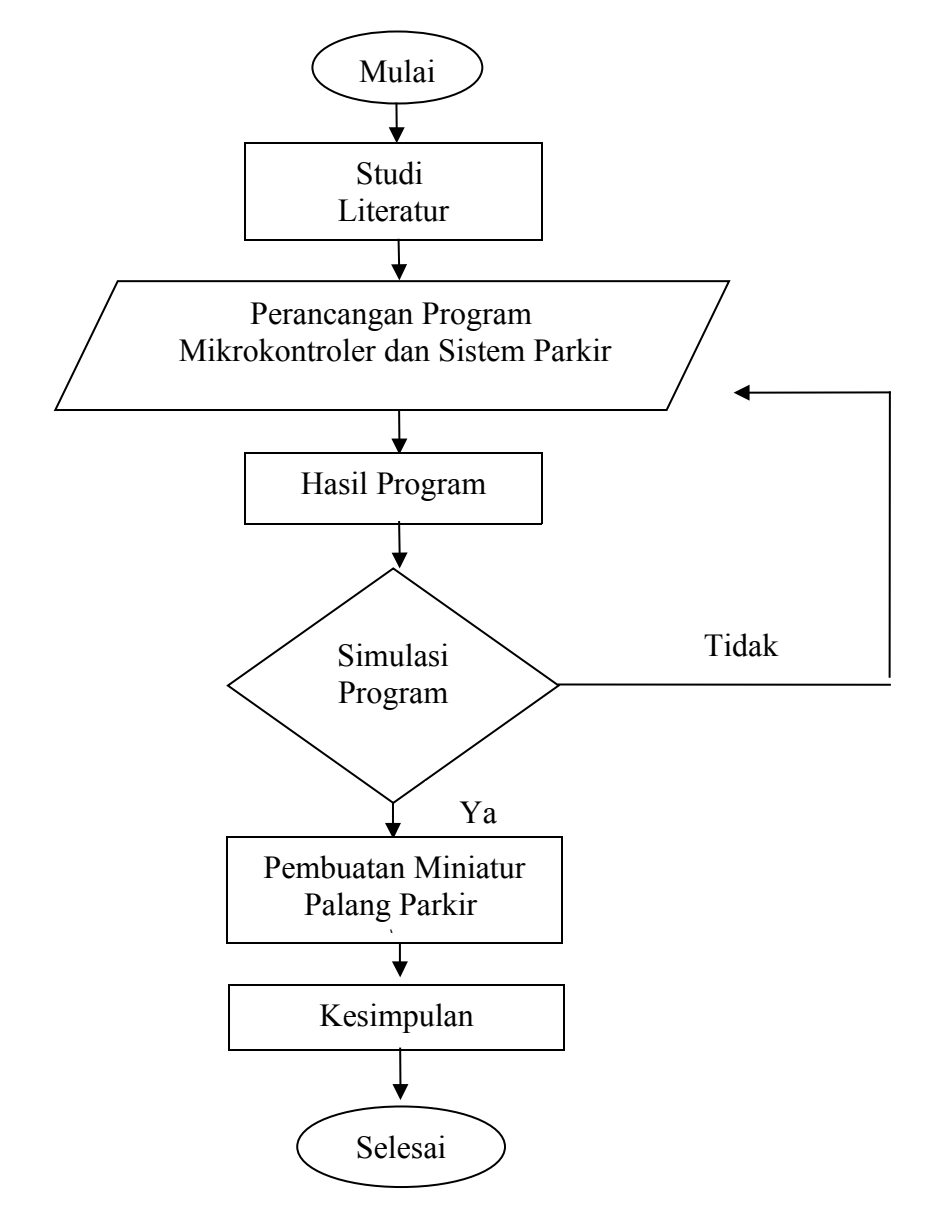

Gambar 3.1 Diagram Alir Penelitian

**Selesai**

Keterangan :

Rancang bangun miniatur palang parkir dilakukan sesuai dengan langkah – langkah sebagai berikut :

a. Studi Literatur

Studi Literatur yang dilakukan meliputi pencarian bahan – bahan yang akan digunakan dengan cara mempelajari referensi berupa buku – buku ataupun jurnal yang berkaitan dengan pembuatan alat yang akan dibuat serta mengujungi situs – situs yang berkaitan dengan pembuatan SKRIPSI ini.

b. Perancangan Program Mikrokontroler dan Aplikasi Parkir

Perancangan berupa pembuatan bahasa program yang akan digunakan untuk mikrokontroller dan juga bahasa program tampilan sistem informasi parkir.

c. Hasil Program

Hasil program berupa listing program palang parkir dan juga aplikasi sistem informasi parkir.

d. Simulasi Program

Simulasi dilakukan dengan menggunakan aplikasi *Proteus 8 Personal, microsoft access 2007* dan Visual Basic hal ini bertujuan untuk meminimalisir segala resiko kesalahan – kesalahan yang terjadi ketika alat dibuat.

e. Pembuatan Miniatur Palang Parkir

Melakukan pembuatan miniatur palang parkir otomatis berbasis mikrokontroler *ATmega 8535*

f. Kesimpulan

Kesimpulan berupa hasil dari rancang bangun miniatur palang parkir yang telah dibuat dan diuji secara keseluruhan

#### **3.2. Waktu dan Tempat Penelitian**

Penelitian ini dilakukan dalam waktu 06 bulan dimulai dari bulan Februari sampai bulan Juli tahun 2017 dan pekerjaannya dilaksanakan di Lab. Teknik Mesin Kampus Universitas Pasir Pengaraian

## **3.3. Jadwal Penelitian**

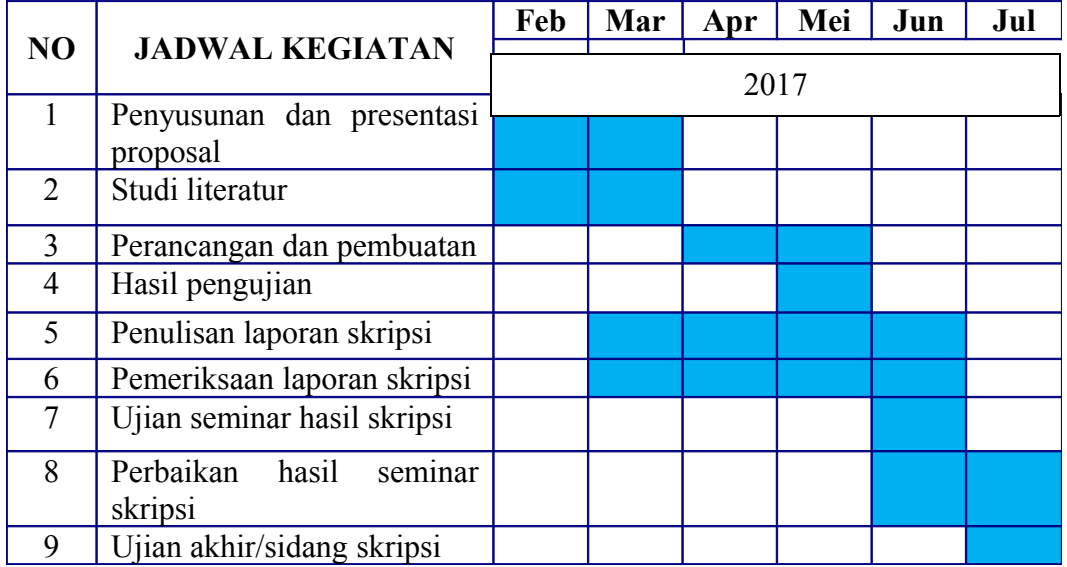

## Tabel 3.1 Jadwal Penelitian

### **3.4. Alat dan Bahan**

Alat yang digunakan diantaranya :

- *1.* Laptop ASUS
- *2.* Aplikasi *CodeVision AVR*
- *3.* Aplikasi *Proteus 8 Personal*
- *4.* Aplikasi Ms. *Access* 2010
- *5.* Aplikasi *Visual Basic*
- *6. Downloder K-125R UNO*

Bahan yang digunakan diantaranya :

- *1. ATmega 8535*
- *2.* Motor *Servo*
- *3.* Sensor LDR
- *4.* Sensor *limit switch*
- *5.* Adaptor
- *6.* Kabel Jumper

## **3.5. Prosedur Perancangan Sistem**

## **3.5.1. Pembuatan Program**

Pada penelitian ini pembuatan program dilakukan pembuatan flow chat kerja dari alat yang akan dibuat sehingga nantinya dapat memberikan kemudahan dalam pengerjaan program.

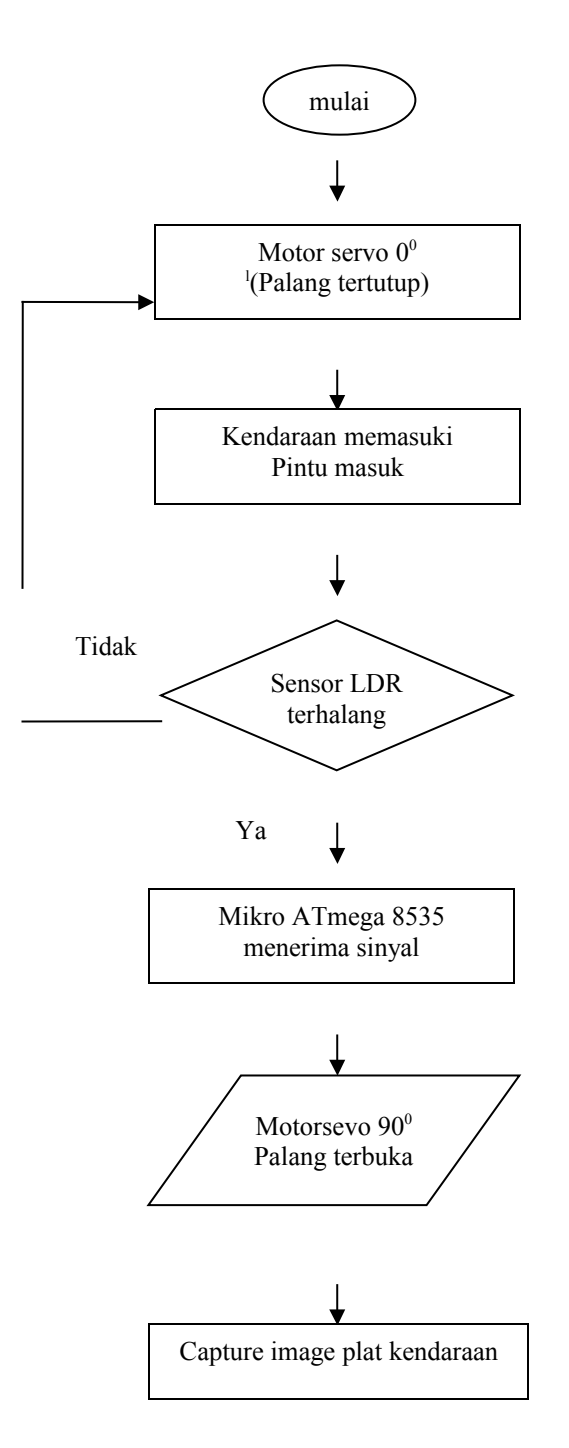

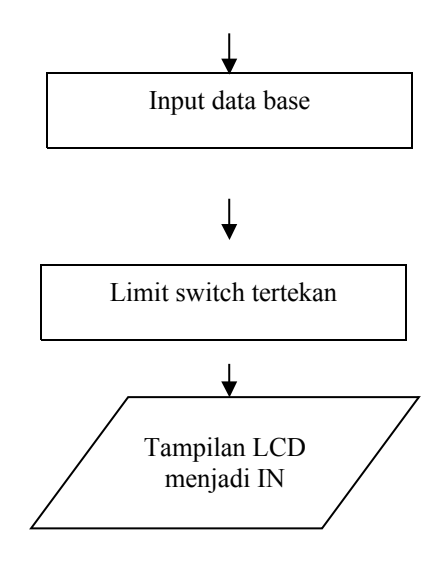

Gambar 3.2. *Flow chat* pintu masuk

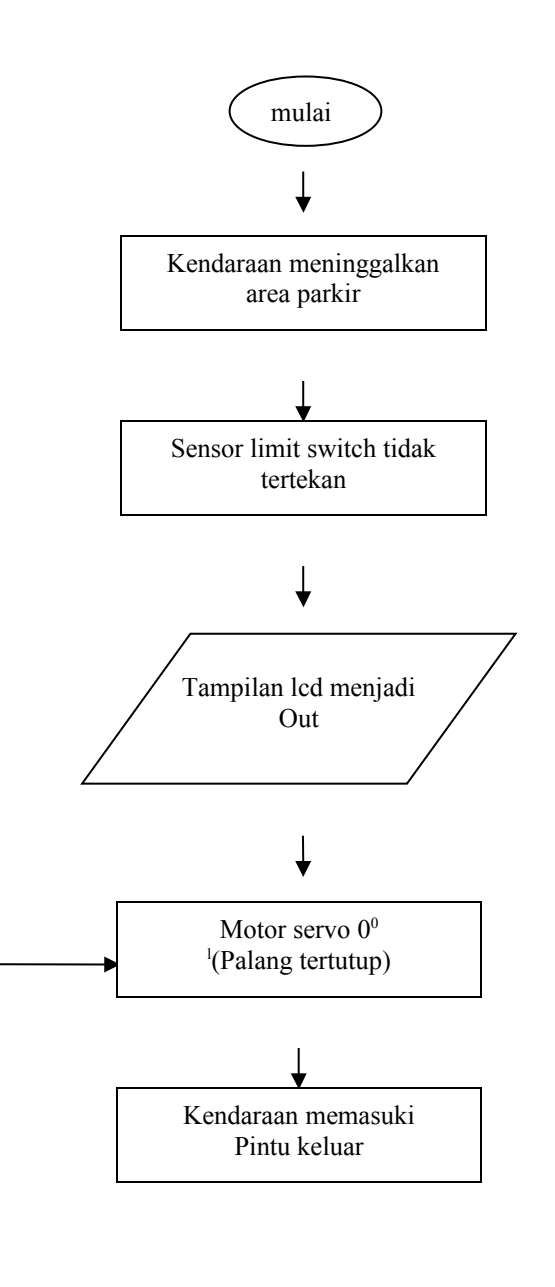

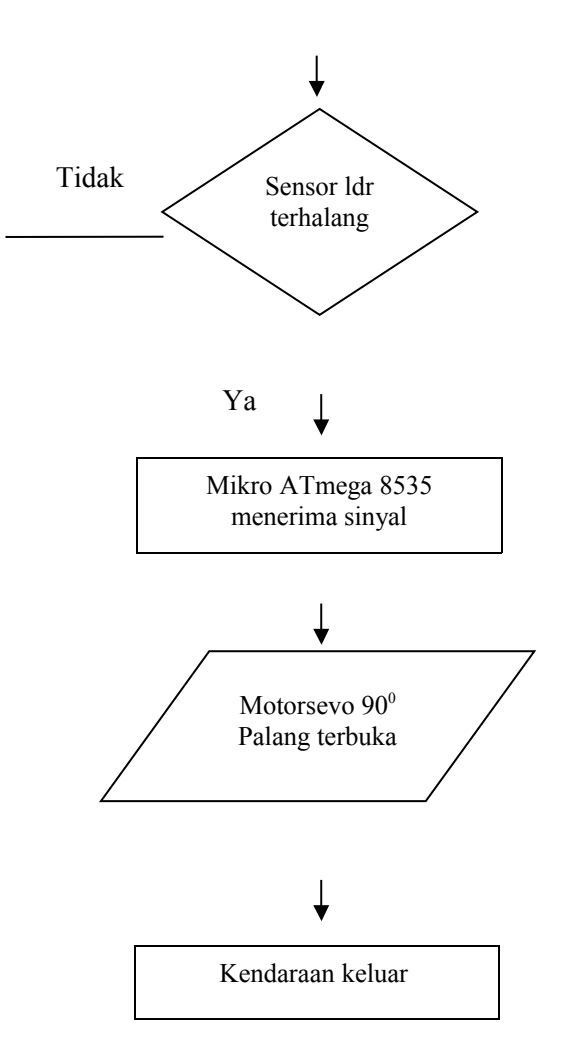

Gambar 3.3. *Flow chat* pintu keluar

Setelah flow chat dibuat tahap selanjutnya yakni pembuatan program menggunakan *CodeVision AVR* adalah sebagai berikut : 19

*1.* Jalankan *CodeVision AVR* , kemudian pilih *File* lalu *New*, pilih *Project***.** Pastikan *software CodeVision AVR* telah terinstal, kemudian buka

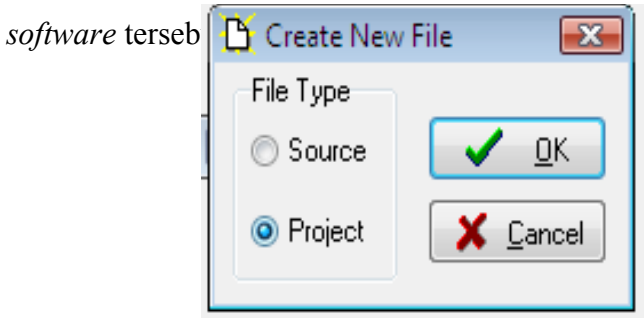

## Gambar 3.4 Membuat *File* baru

*2.* Pilih *Yes* ketika muncul tampilan **"***Do you want to use the* **CodeWizardAVR ?"**

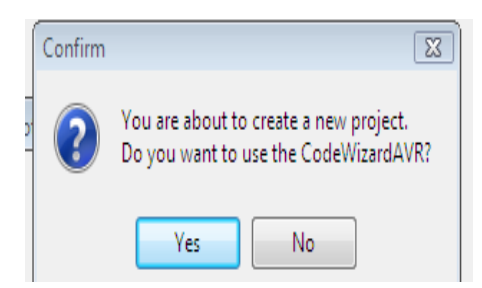

Gambar 3.5 Mengaktifkan *Codewizard*

*3.* Pilih *chip* yang digunakan untuk program palang parkir otomatis.

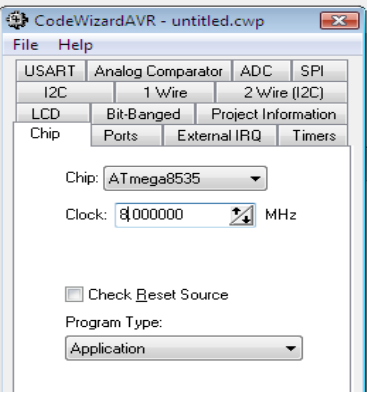

Gambar 3.6 Pilih *chip ATmega 8535*

*4.* Lakukan pengaturan sebagai berikut :

*Port* A : Sebagai *output* LED

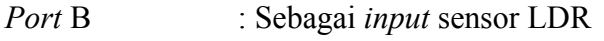

- *Port* C : Sebagai *output* tampilan LCD
- *Port* D : Sebagai *output* motor *servo*

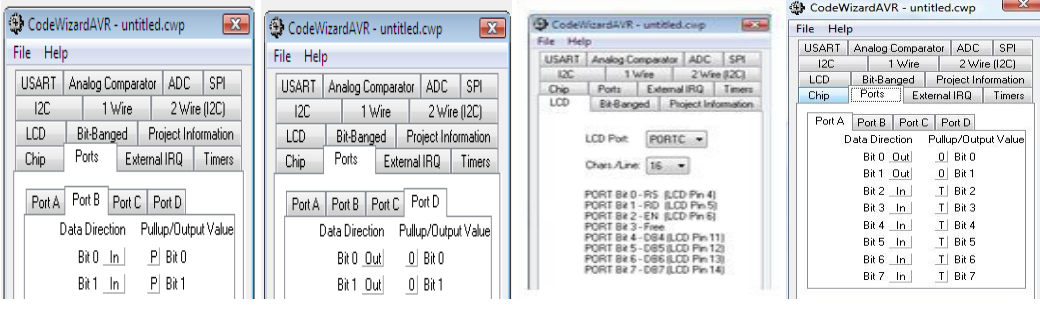

Gambar 3.7 Menentukan *input, output* dengan *CodeWizard*

- *5.* Pilih *File* lalu pilih *Generate***,** *Save and Exit.*
- *6.* Buatlah *listing* program pada tampilan teks editor seperti pada lampiran.

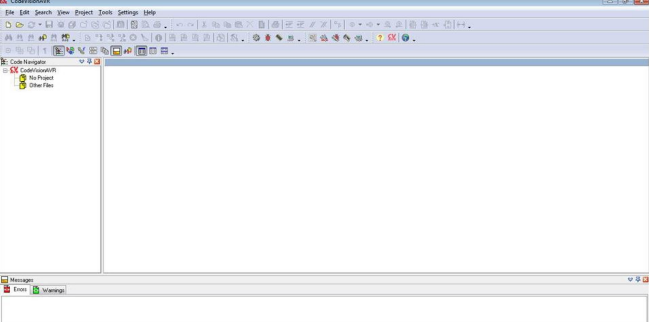

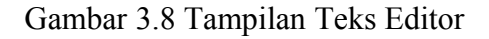

*7.* Setelah selesai, maka program harus dikompilasi dengan cara tekan

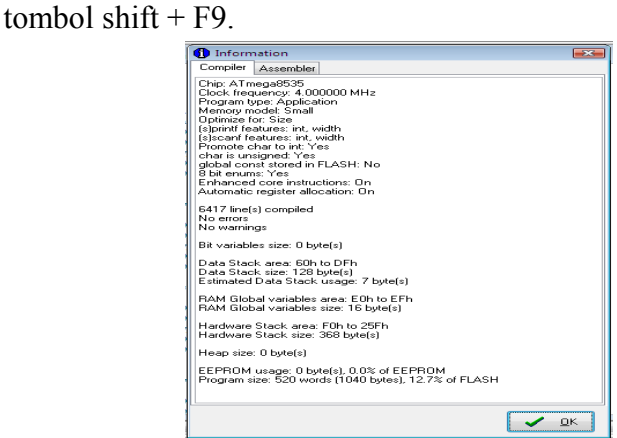

### Gambar 3.9 Kompile Program

## *8.* Pilih **Ok.**

#### 21

#### **3.5.2. Pengisian Program Pada Mikrokontroler**

Pengisian program dilakukan dengan menggunakan *downloader K-125R Uno*. Adapun proses *mendownload* program ke *chip* mikrokontroler ATmega 8535 adalah sebagai berikut :

- a. Hubungkan terlebih dahulu dari perangkat komputer ke *downloader K-125R Uno* yang telah terhubung dengan Mikrokontroler. Kemudian buka program yang telat dibuat pada *CodeVision AVR.*
- b. Pilih *Project* lalu *configure*, kemudian pilih menu *After build* dan aktifkan *Program the chip*. Pilih *OK*

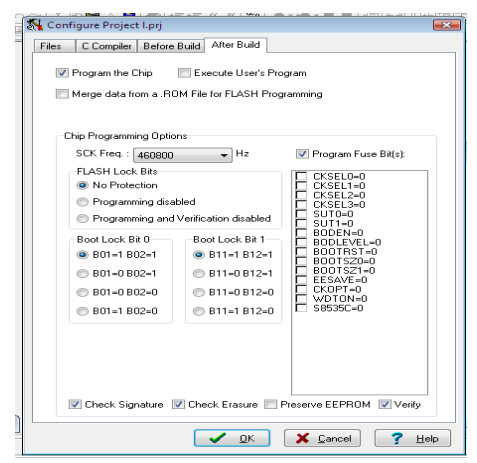

Gambar 3.10 Mengaktifkan *toolbar after build*

c. Setelah itu pilih *Project*, klik *Build*

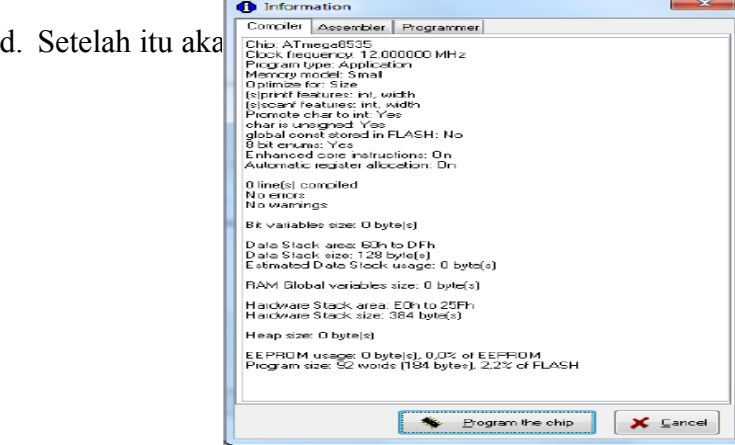

# Gambar 3.11 Tampilan setelah *di Compile*

e. Pilih Program the *chip*, maka program akan *terdownload* ke mikrokontroler.

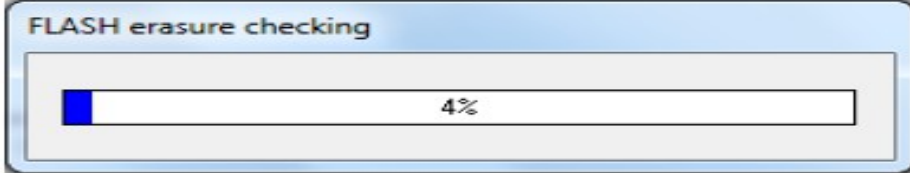

22

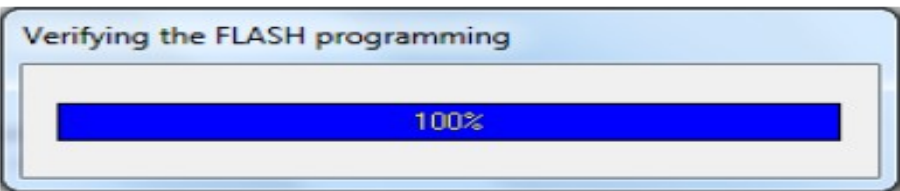

Gambar 3.12 Pengisian Program

f. Setelah semua proses di atas selesai, maka mikrokontroler siap untuk digunakan.

Tahap selanjutnya yakni pembuatan data base program untuk aplikasi sistem informasi parker menggunakan *Ms. Acces 2007* dan *Visual Basic* .

*1.* Pembuatan *data base a.* Membridge *and Algority and a. Setting Started with Microsoft Office Access 2007 <i>Access 2007 Access 2007***</del> <b>***Access 2007 Access 2007**<b>Access 2007 <i>Access 2007 Bused by the COMBONET Transferrer* œ.  $\frac{1}{2}$  in ( Gambar 3.13 *Microsoft Office Access 2007*

*b*. Silahkan pilih *Blank Database* maka akan tampil seperti gambar dil 23 ini

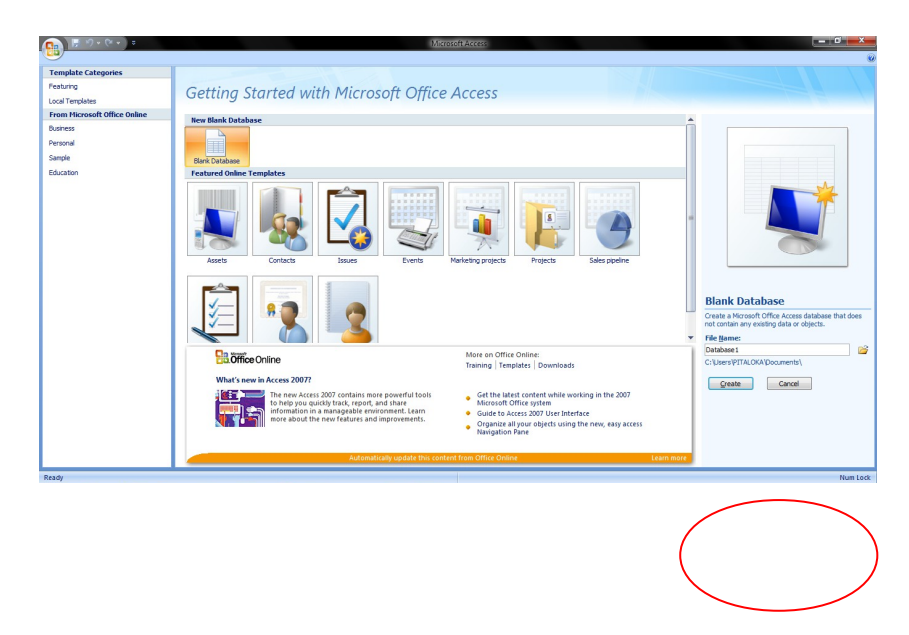

Gambar 3.14 *Blank Database*

*c.* Selanjutnya member nama *database* pada lingkaran yang di beri tanda lingkaran dan menentukan penyimpanan Database itu sendiri lalu serta

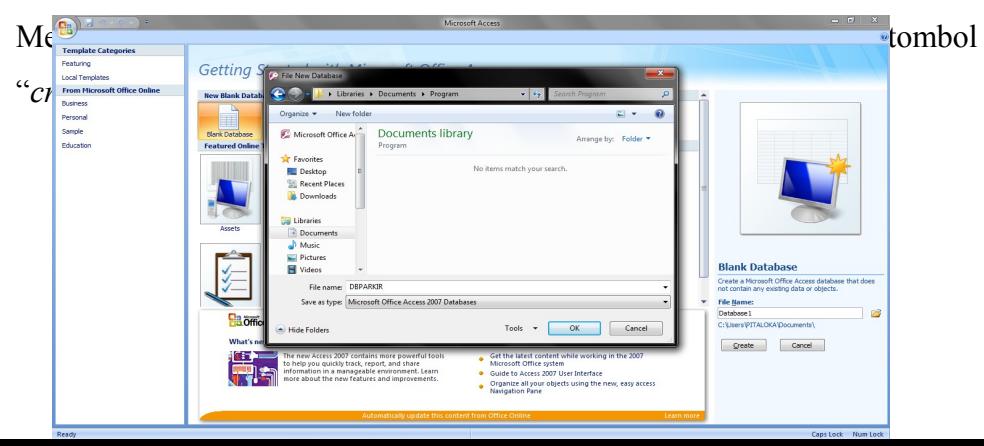

Gambar 3.15 Merubah *type Database*

*d.* Selanjutnya mengisi kolom dengan nama yang sudah ditentukan dan simpanlah terlebih dahulu sebelum memberi nama pada tabel.

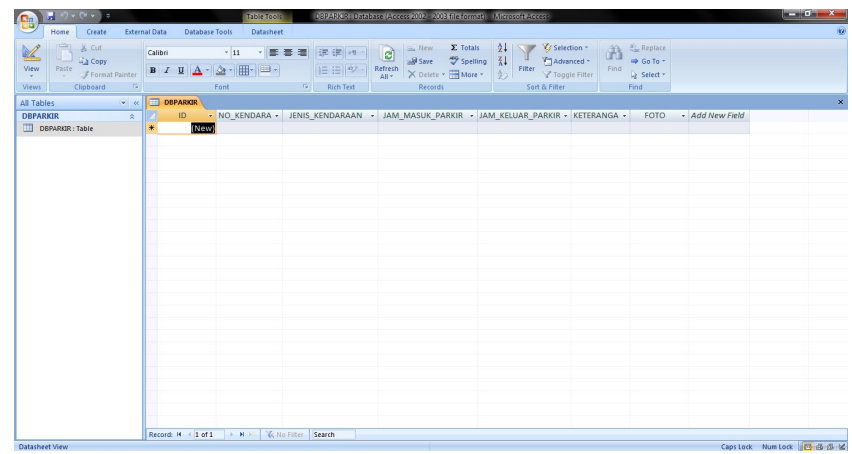

## Gambar 3.16 Mengisi Kolom

*e.* Merubah data type pada kolom input yang sudah ditentukan dengan meng-klik kanan pada nama tabel tersebut pilih "Design View" dan rubahlah data type tersbut sesuai dengan data input seperti gambar dibawah ini.

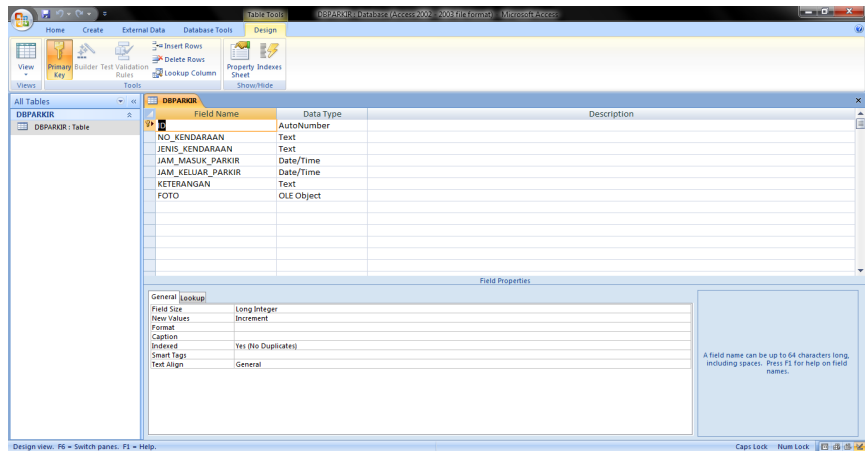

Gambar 3.17 *Design View*

*2.* Pembuatan Program Parkir

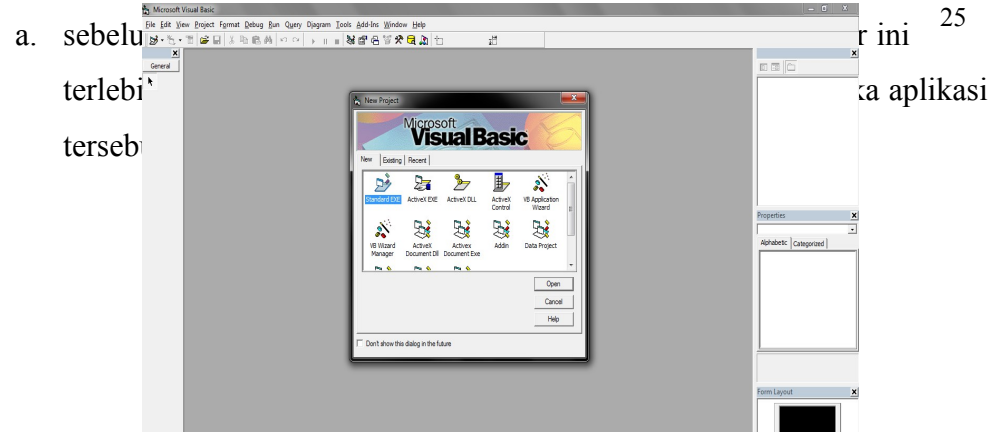

Gambar 3.18 *Visual Basic* 

b. Pilih "*Standar EXE*" pada menu tampilan awal di *visual basic 6* Pilih "*Open*".

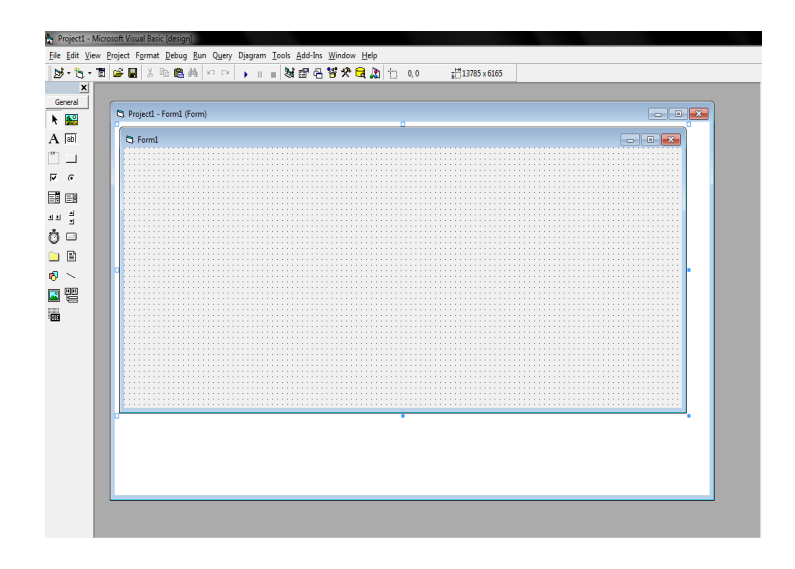

Gambar 3.19 *Standar EXE*

- 26- Nucrocot visual saic (aesign)<br>- The Project F<u>o</u>rmat Debug Bun Query Diagram Iools Add-hs Window Help<br>- The <mark>Co</mark> Ca | X Da 電 M | <> c< | → || || 정 대 은 영 **/ 로** 그 105,105 || <u>-</u> 115,2390x6330<br>- | **FACTION CONTRACTS AND STATES**  $\overline{a}$  Pm ject1 - Form1 (F  $\circ$   $\mathbf{r}$ **E** Menu  $\overline{\phantom{a}}$ PARKIR KENDARAA KELUAR KEN  $ext{ext}$
- c. Membuat menu program

#### Gambar 3.20 Menu Program

d. Menambahkan *form* ke dalam Projek, Klik Kanan " *Add*" pilih "*Form*" dan membuat data *input* 

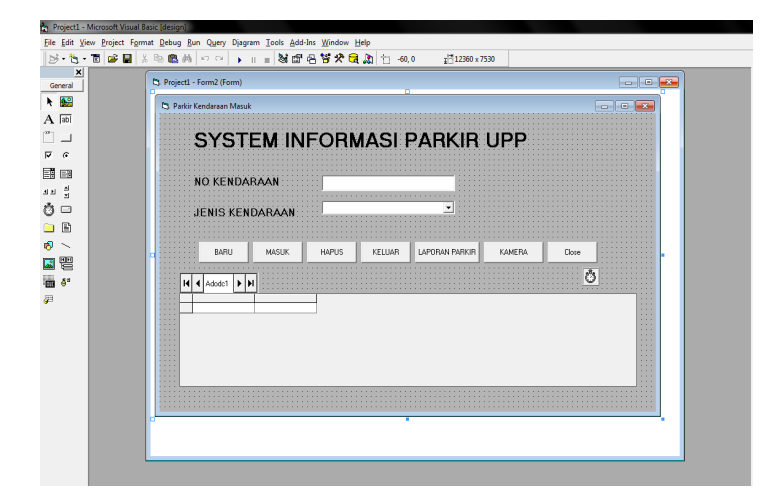

Gambar 3.21 Parkir Masuk Kendaraan

- e. Sebelum memasukkan kode kedalam projek alangkah baiknya koneksikan databasenya terlebih dahulu dengan database yang sudah dibuat.
- f. Pilih dan klik kanan pada "*Adodc1*" yang terdapat di projek *Form2* , Klik " *Bild*" pilih "*Microsoft Jet 4.0 OLE DB Provider*" selanjutnya pilih *database* dimana posisi *database* itu di simpan, sebelum menekan "ok" test koneksi databasenya terlebih dahulu dengan menekan tombol

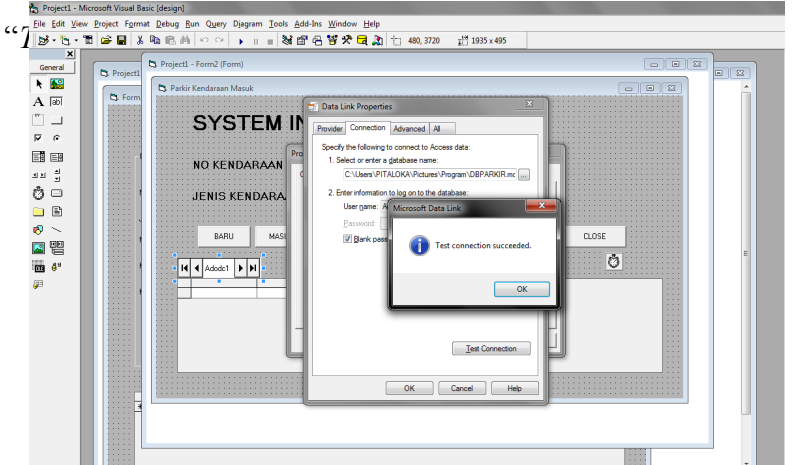

# Gambar 3.22 *Test Connection*

g. Selanjutnya klik "*RecordSource*" Pilih "*Command* Typenya menjadi (2-adCmdTable) dan Table or Stored Prosedure Name menjadi (DBPARKIR)" Klik "*Apply* dan Ok"

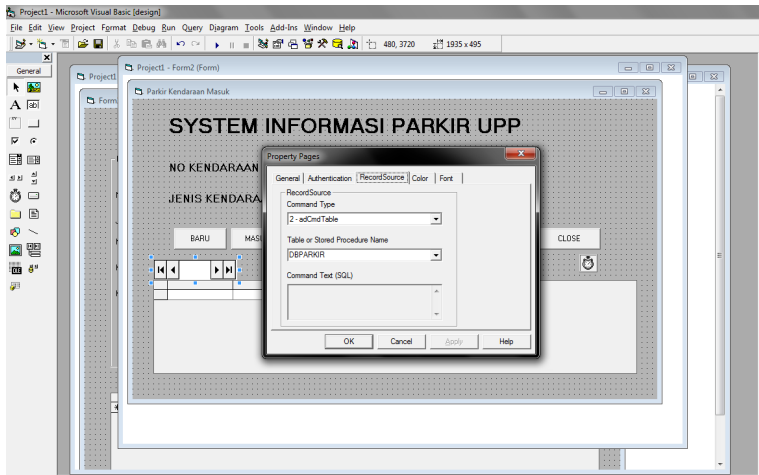

Gambar 3.23 *Record Source*

h. Selanjutnya merubah Properties DataGrid yang berfungsi untuk menampilkan kolom yang ada di "Adodc1" klik kanan pada DataGrid "Datasource menjadi ( Adodc1 ).

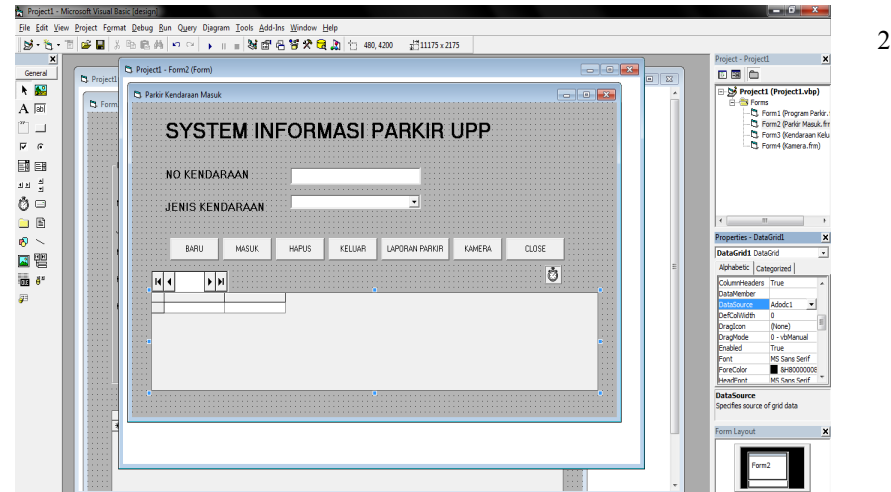

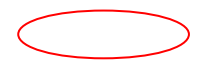

Gambar 3.24 *DataGrid* 

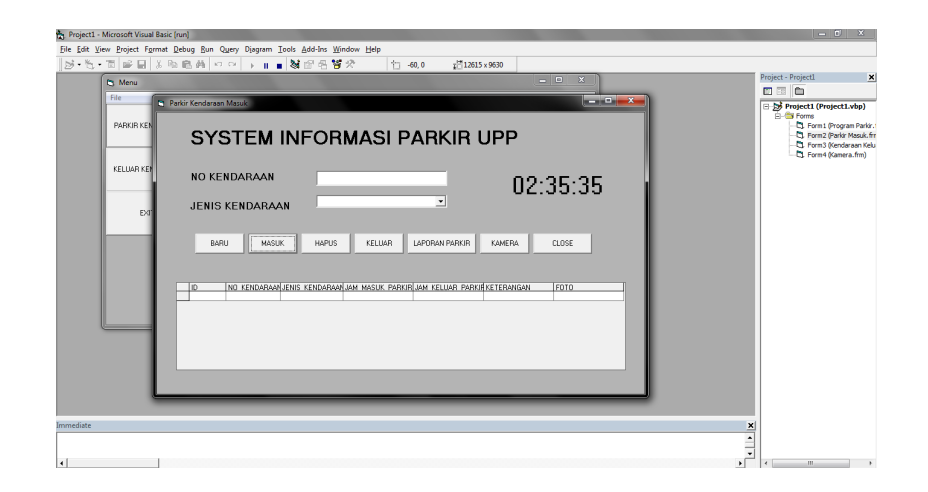

Gambar 3.25 Sistem Informasi Parkir UPP

## **3.5.3. Pengujian Simulasi Rangkaian**

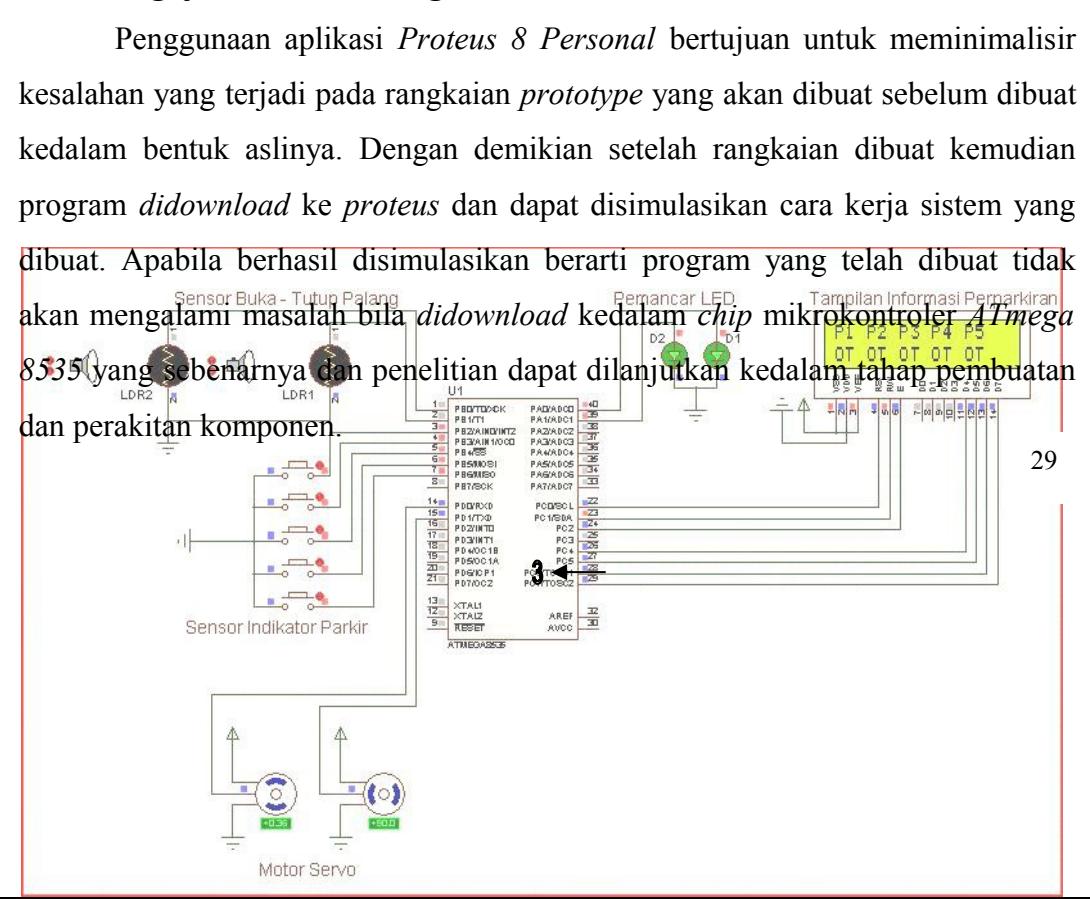

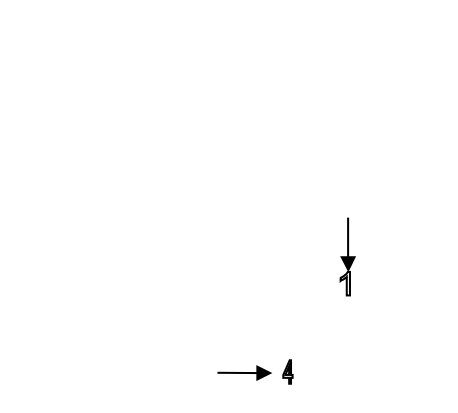

Gambar 3. 26 Simulasi Rangkaian Proteus

Keterangan :

 $\frac{1}{2}$ 

- *1.* Mikrokontroler *ATmega 8535*
- *2.* Sensor LDR
- *3.* LED
- *4.* Motor *Servo*
- *5.* Tampilan LCD

 $\begin{array}{c} \downarrow \\ \downarrow \\ 5 \end{array}$ 

## **3.5.4. Perancangan Sistem Mekanik**

Perancangan sistem mekanik dilakukan untuk meletakkan alat yang berupa miniatur.

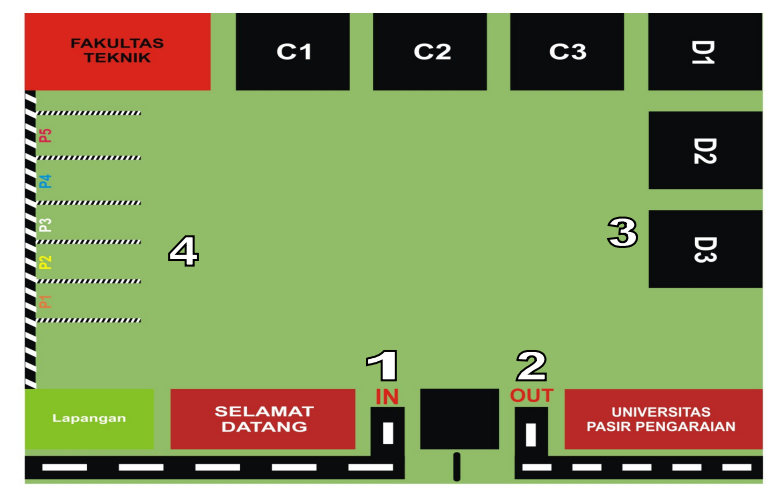

Gambar 3. 27 *Desain* Parkir

Keterangan Gambar :

- 1. Pintu Masuk
- 2. Pintu Keluar
- 3. Ruangan
- 4. Area Parkir